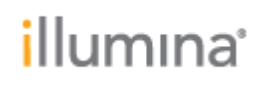

# **Release Notes**

**NanoString GeoMx NGS Pipelinev3.9.3 on DRAGEN for NextSeq 1000/2000**

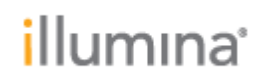

### **INTRODUCTION**

These Release Notes detail the initial release of the NanoString GeoMx NGS Pipeline on DRAGEN for NextSeq 1000/2000.

### **INSTALLATION INSTRUCTIONS**

DRAGEN v3.9.3 is compatible with Control Software 1.2 and 1.3. For information regarding compatibility with other Control Software versions, please reference the NextSeq 1000/2000 Compatible Products page on the Illumina support site. If you would like to update the control software, please follow the steps detailed in 1000000160800 v00.

# **ONLINE INSTALLATION WITH V1.3 CONTROL SOFTWARE**

### \* **These instructions are intended for online installation of DRAGEN pipelines with v1.3 Control Software and beyond**

Starting with v1.3 Control Software, cloud-based updates for DRAGEN are enabled.

- 1. Make sure that you have the password to the ilmnadmin account.
- 2. Log in to the ilmnadmin account:
	- a. If you are already logged in as ilmnuser and in control software, select the control software menu, and then select **Exit Application** to access the desktop.
	- b. Select the power button icon in the upper right corner and log out of ilmnuser.
	- c. After you are on the login screen, select ilmnadmin, and then enter the password to log in.
	- d. The control software automatically launches once you are logged in.
- 3. Select the **DRAGEN** screen in the control software.
- 4. Click on **check online** button in the DRAGEN workflows section.
- 5. A modal will pop up showing which workflows have an update available for installation.
- 6. Select which pipelines you would like to update.
	- **a. NOTE: For Online Updates, DRAGEN BCL Convert must be installed before or with other workflows of the same DRAGEN Version**
- 7. Select download and install.
- 8. You will be prompted to enter the admin password once the download completes and proceeds to install
- 9. After installation is complete, you will be navigated back to the DRAGEN screen and can view the updated list of installed DRAGEN workflows.

# **OFFLINE INSTALLATION/ INSTALLATION WITH V1.2 CONTROL SOFTWARE**

### \* **These instructions are intended for offline installation of DRAGEN pipelines or installation with v1.2 Control Software (whether online or offline)**

1. Make sure that you have the password to the ilmnadmin account.

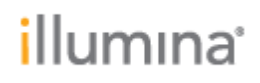

- 2. Log in to the ilmnadmin account:
	- a. If you are already logged in as ilmnuser and in control software, select the control software menu, and then select **Exit Application** to access the desktop.
	- b. Select the power button icon in the upper right corner and log out of ilmnuser.
	- c. After you are on the login screen, select ilmnadmin, and then enter the password to log in.
	- d. The control software automatically launches once you are logged in.
- 3. The DRAGEN Amplicon installation requires up to 1 GB of free space on your desktop if DRAGEN BCL Convert is already installed. DRAGEN BCL Convert installation requires 8 GB of free space on your desktop.
	- a. To access your desktop, select the control software menu in the control software, and then select **Minimize Application**.
	- b. Delete or transfer files off the desktop that are not needed.
	- c. Empty trash to free space from the drive.
		- i. Select **Applications**, and then **Files** from the upper left corner of the desktop to launch the file explorer.
		- ii. On the left panel of the file explorer, right click the Trash icon and select **Empty Trash**.
- 4. Launch Chromium to download the software upgrade installers from the Illumina Support Site.
	- a. While in desktop view, open the Applications menu on the upper left corner. Select **Internet**, and then select **Chromium**.
		- **i. Note: After launching Chromium, you may receive a prompt to unlock your login keyring. You can safely ignore and cancel out of the prompt.**
	- b. Use Chromium to browse to the NextSeq 1000 and 2000 Software Downloads page on the Illumina Support Site.
- 5. Download the DRAGEN upgrade installers from the Illumina Support Site and save them to the desktop. **Do not extract these files; leave them as .tar.gz**
	- **a. Note: at minimum, you must download and install the DRAGEN BCL Convert update.**
- 6. After the files have finished downloading to the desktop, maximize the control software by selecting it from the toolbar.

### **7. Install DRAGEN workflows**

- a. Select the control software menu, then select **DRAGEN**.
- b. In the Version section, select **Browse for New Version**.
- c. In the browse window, navigate to the desktop and double-click the DRAGEN Amplicon workflow \*.tar.gz package.
	- **i. Note: DRAGEN BCL Convert must be installed before other workflows**
- d. In the control software DRAGEN window, select **Install**.
- e. At the login prompt, enter the ilmnadmin password.
- f. Confirm that NanoString GeoMx NGS Pipeline on DRAGEN is updated to 3.9.3.

### **FEATURES**

• The "NanoString GeoMx® NGS Pipeline on DRAGEN" supports an integrated workflow between the NanoString GeoMx® DSP platform and the NextSeq 1000/2000

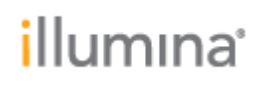

- Improves customer experience with only two user touchpoints at NextSeq 1000/2000 instrument, with start at Run Set Up and end at downloading analysis results
- Requires software upgrades to Nanostring GeoMx control software v2.4.0.421 and Illumina DRAGEN NanoString GeoMx NGS Pipeline Installer v3.9.3
- Inputs the GeoMx NextSeq 1000/2000 Readout Package downloaded from GeoMx System and uploaded into NextSeq 1000/2000 instrument for Local Run Set Up
- Supports conversion of sequencing data from a GeoMx RNA or Protein assay into expression count data
- Processes each sample end-to-end, with BCL to counts per sample
- Includes auto-launch of analysis after completion of sequencing run, including BCL conversion and NanoString GeoMx NGS Pipeline on DRAGEN
- Outputs a folder containing all the sample counts that can be directly uploaded into the NanoString GeoMx DSP Software for further data analysis

## **RESOLVED ISSUES**

N/A

**KNOWN ISSUES**

None